# **FieldCare, DeviceCare** 시작 안내서

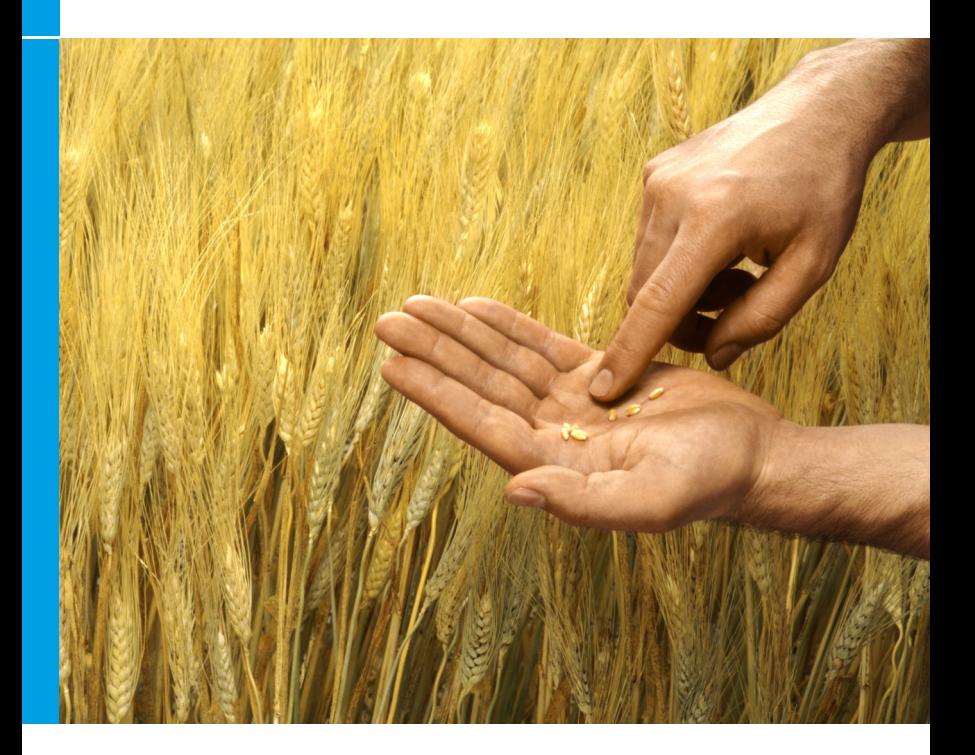

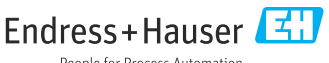

People for Process Automation

# **1 개정 이력**

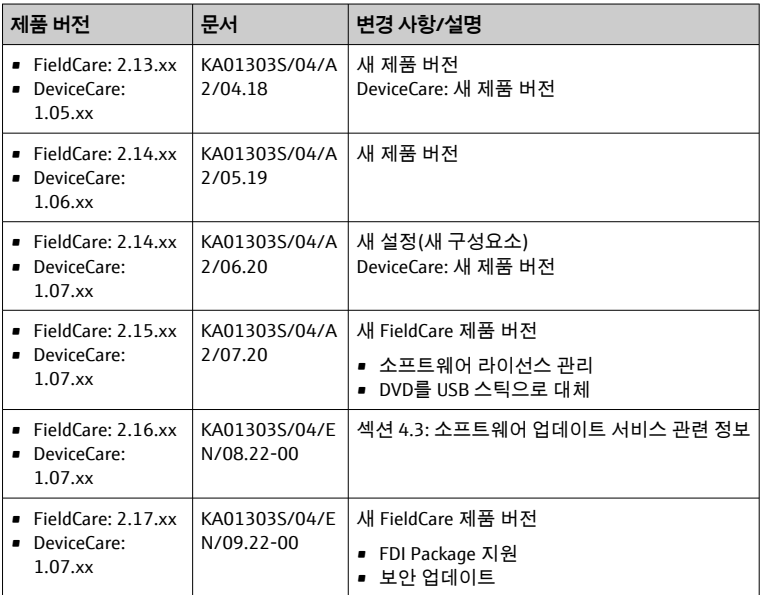

# **2 문서 정보**

# **2.1 문서 기능**

이 설명서는 소프트웨어의 설치와 업데이트에 필요한 모든 정보를 제공합니다.

# **2.2 사용 기호**

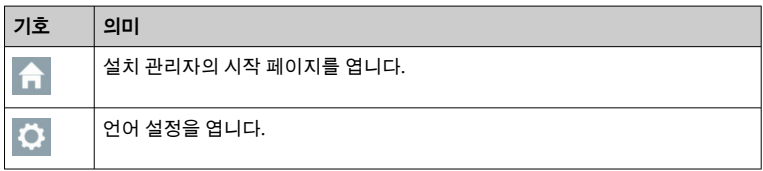

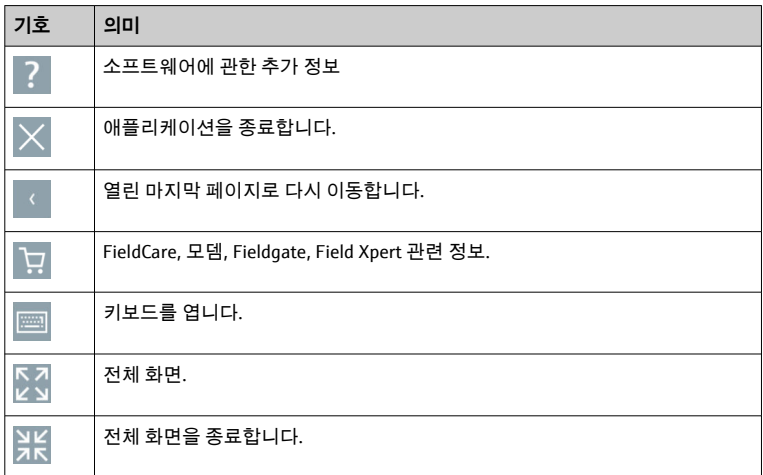

# **3 제품 설명**

# **3.1 소프트웨어 기능**

설치 관리자는 FieldCare 패키지 내에서 제공되는 모든 FieldCare 구성요소(프레임 애플리케이션, 드라이버, CommDTM 파일, DeviceDTM 파일, 도구)의 설치 과정을 안내합니다. 설치를 실행하려면 관리자 권한이 필요합니다.

# **3.2 소프트웨어 라이선스 관리(SLM)**

# **3.2.1 FieldCare SFE500 라이선스 모델**

FieldCare는 기간 제한이 있는 무료 평가판 라이선스로 제공됩니다. 라이선스의 사 용에는 라이선스 계약(EULA)이 적용됩니다. FieldCare를 영구적으로 사용하려면 FieldCare를 구매하고 제공된 소프트웨어 ID로 라이선스를 활성화해야 합니다.

FieldCare 라이선스 모델은 "플랜트 자산 관리"(PAM)라는 기본 모듈과 "상태 모니 터링"이라는 확장 모듈로 구성됩니다. 라이선스는 PAM 모듈과 확장 모듈의 조합 으로 구성됩니다.

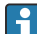

최신 FieldCare 버전을 사용하려면 소프트웨어 ID로 소프트웨어를 활성화해 야 합니다. 이전 FieldCare 버전(< 2.15.00)의 라이선스 키는 최신 FieldCare 버전에 사용할 수 없습니다. 자세한 정보는 www.endress.com/sfe500에서 확인하거나 Endress+Hauser 세일즈 센터로 문의하십시오.

소프트웨어 라이선스 관리의 기능은 다음과 같습니다.

- 60일 동안 평가판 모드에서 소프트웨어 사용
- 소프트웨어의 영구 활성화(인터넷 연결과 무관)
- 라이선스 갱신
- 라이선스 반환

# **영구적으로 소프트웨어 활성화**

전제 조건:

- 소프트웨어가 컴퓨터에 설치되어 있습니다.
- 라이선스 계약EULA)에 동의했습니다.

# **인터넷에 연결된 상태로 영구적으로 소프트웨어 활성화**

전제 조건:

소프트웨어 ID를 사용할 수 있습니다.

소프트웨어 ID는 FieldCare USB 스틱이 들어 있는 USB 상자의 라벨이나 제품 배송 시 Endress+Hauser에서 보낸 이메일에서 확인할 수 있습니다.

- 1. 소프트웨어를 시작하십시오.
	- **Software activation** 창이 나타납니다.

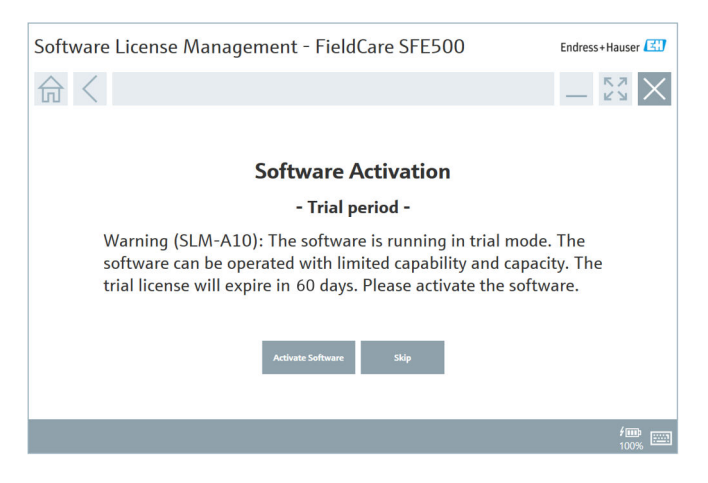

#### 2. **Activate** 버튼을 클릭하십시오.

 소프트웨어 ID를 입력하기 위한 **Software license management** 창이 나타납니다.

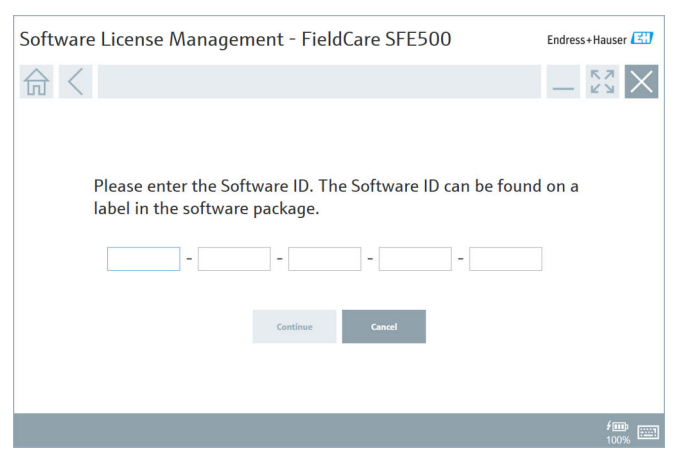

3. 소프트웨어 ID를 입력하십시오.

#### 기호를 통해 올바른 소프트웨어 ID를 입력했는지 확인합니다.

4. **Continue** 버튼을 클릭하십시오.

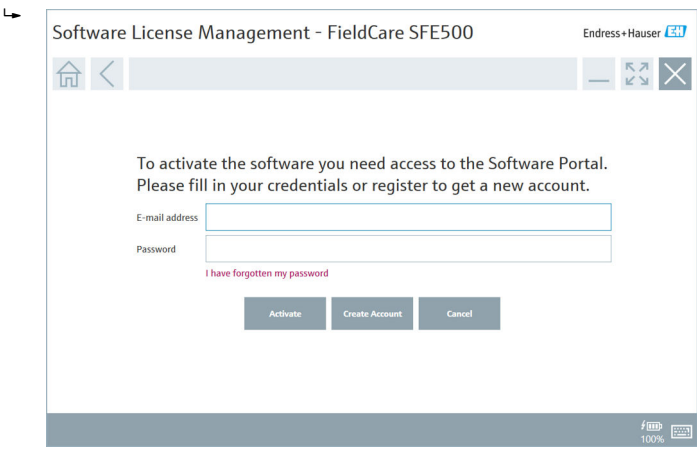

5. Endress+Hauser 소프트웨어 포털 사용자 계정이 이미 있는 경우 이메일 주 소와 암호를 입력하고 **Activate**를 클릭하십시오.

소프트웨어가 성공적으로 활성화되면 다음 창이 나타납니다.

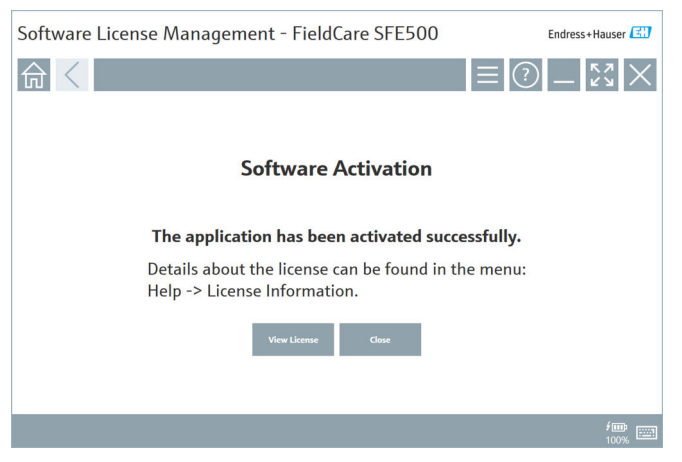

6. Endress+Hauser 소프트웨어 포털 사용자 계정이 아직 없으면 4단계로 돌아 가서 **Create account** 버튼을 클릭하십시오.

활성화 후 라이선스 정보를 볼 수 있습니다.

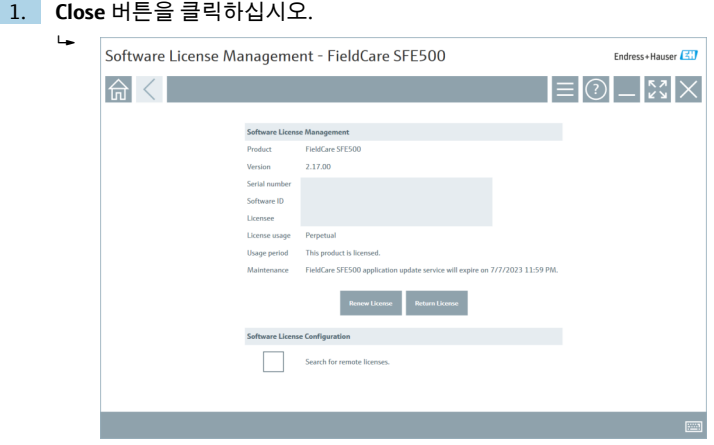

창에 일련 번호, 라이선스 사용자 등 모든 라이선스 관련 정보가 표시 됩니다.

- 2. 창을 닫으려면 오른쪽 상단에 있는 X(区) 기호를 클릭하십시오.
	- 잠시 후 **FieldCare** 프로그램이 시작됩니다.

#### **소프트웨어 라이선스 구성**  $| \cdot |$

**Search for remote licenses** 확인란을 선택하거나 선택 해제할 수 있습니다. 이 옵션은 성능상의 이유로 제공됩니다. 확인란을 선택하면 컴퓨터가 라이 선스 서버에서 제공하는 유효한 소프트웨어 라이선스를 네트워크에서 검색 합니다. 확인란을 선택 해제하면 유효한 소프트웨어 라이선스가 컴퓨터에 로컬로 설치되어 있어야 합니다. 이 옵션은 컴퓨터가 네트워크에서 라이선 스를 검색하지 못하도록 합니다.

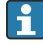

필요한 경우 FieldCare 메뉴 **Help**와 **License information**을 통해 **Software license management** 기능을 열 수 있습니다.

# **인터넷 연결 없이 영구적으로 소프트웨어 활성화**

컴퓨터가 인터넷에 연결되어 있지 않은 경우 라이선스를 수동으로 활성화할 수도 있습니다.

전제 조건:

- 이동식 저장 장치(예: USB 스틱)
- 인터넷에 연결된 두 번째 컴퓨터

# **수동 활성화 프로세스**

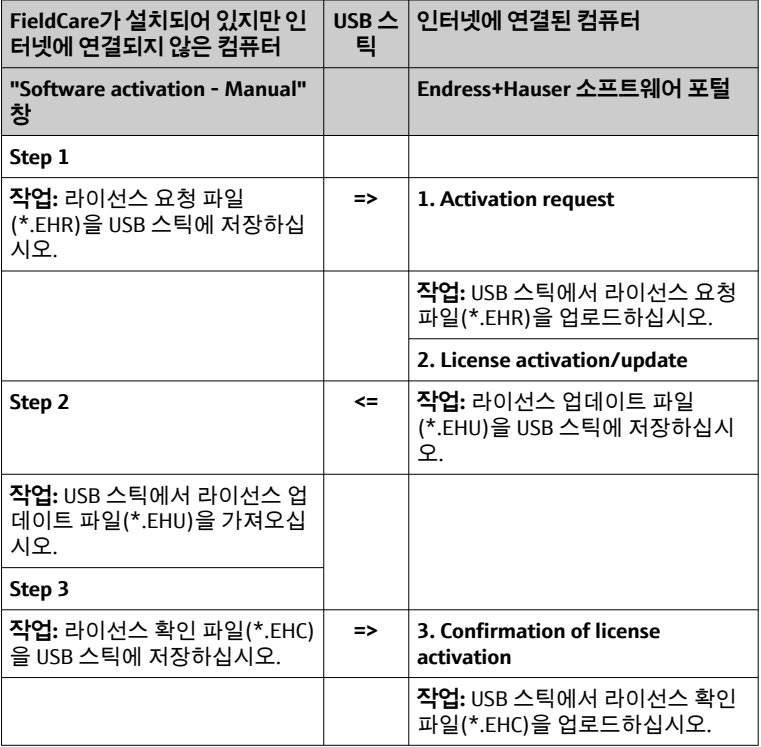

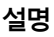

#### 1. **인터넷에 연결된 상태로 영구적으로 소프트웨어 활성화** 섹션에서 설명하 는 대로 1~4단계를 수행하십시오.

 Your client/server is not connected with the Internet 메시지와 함께 **Software activation** 창이 나타납니다.

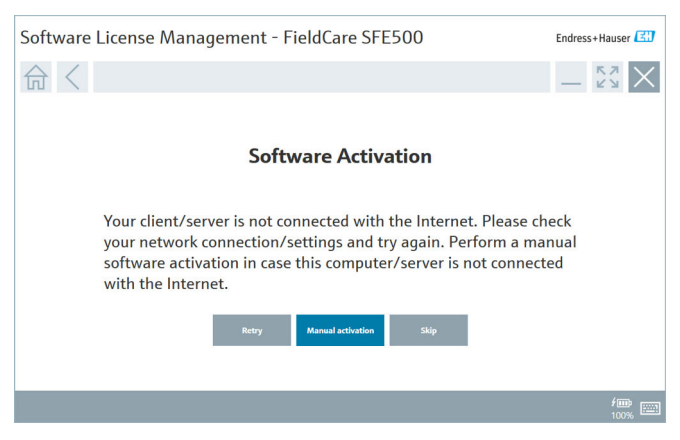

2. **Manual activation** 버튼을 클릭하십시오.

**Software activation – manual** 창이 나타납니다.

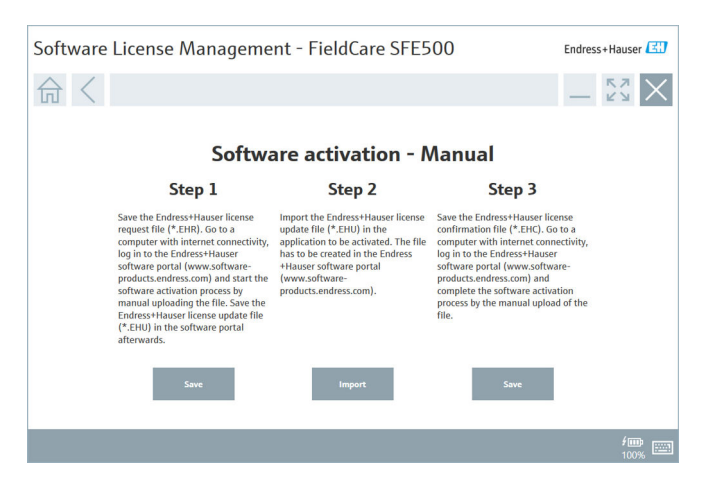

- 3. **Step 1**에서 **Save** 버튼을 클릭하십시오.
	- Windows 대화 상자 **Save as...**가 나타납니다.
- 4. 라이선스 요청 파일(\*.EHR)을 USB 스틱에 저장하십시오.
- 5. USB 스틱을 인터넷에 연결된 컴퓨터에 연결하십시오.
- 6. 인터넷에 연결된 컴퓨터에서 Endress+Hauser 소프트웨어 포털로 이동하십 시오: https://software-products.endress.com
- 7. Endress+Hauser 소프트웨어 포털에 로그온하십시오.
- 8. **Activation/Update** 메뉴를 선택하십시오.
	- 다음 보기가 표시됩니다.

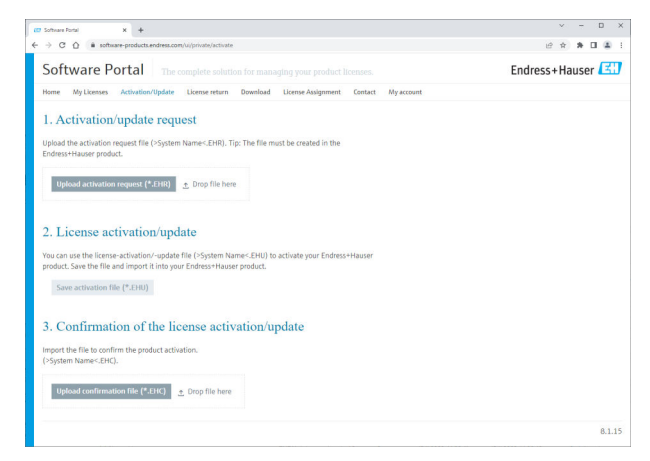

- 9. **1. Activation request**에서 **Upload** 버튼을 클릭하십시오.
- 10. USB 스틱에서 라이선스 요청 파일(\*.EHR)을 업로드하십시오.
	- 업로드가 성공하면 The activation request file has been successfully processed 메시지가 나타납니다. **Software activation - Manual** 창에서 **Step 2**를 계속하십시오.

#### 11. **OK**를 클릭해 메시지를 확인하십시오. 활성화 파일 "\*.EHU"의 이름이 표시됩니다:

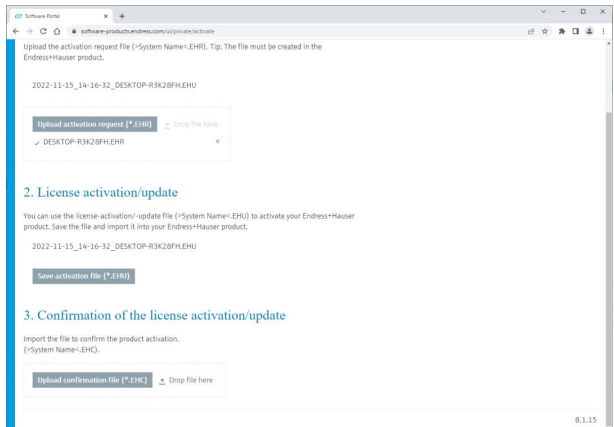

- 12. **Save** 버튼을 클릭하십시오.
- 13. 라이선스 업데이트 파일(\*.EHU)을 USB 스틱에 저장하십시오.
- 14. FieldCare가 설치된 컴퓨터(인터넷에 연결되지 않음)에 USB 스틱을 연결하 십시오. Endress+Hauser 소프트웨어 포털에서 로그아웃하지 마십시오. 인 터넷에 연결되지 않은 컴퓨터에 **Software activation - manual** 창이 계속 표시됩니다.
- 15. **Step 2**에서 **Import** 버튼을 클릭하십시오.
- 16. USB 스틱에서 이전에 저장한 라이선스 업데이트 파일(\*.EHU)을 업로드하 십시오.
- 17. **Step 3**에서 **Save** 버튼을 클릭하십시오.
	- Windows 대화 상자 **Save as...**가 나타납니다.
- 18. 라이선스 확인 파일(\*.EHC)을 USB 스틱에 저장하십시오.
- $19.$  창을 닫으려면 오른쪽 상단에 있는 X( $\times$ ) 기호를 클릭하십시오. 잠시 후 **FieldCare** 프로그램이 시작됩니다.
- 20. USB 스틱을 인터넷에 연결된 컴퓨터에 연결하십시오. Endress+Hauser 소프 트웨어 포털에 계속 로그인되어 있습니다.

#### 21. **3. Confirmation of the license activation**으로 이동하십시오.

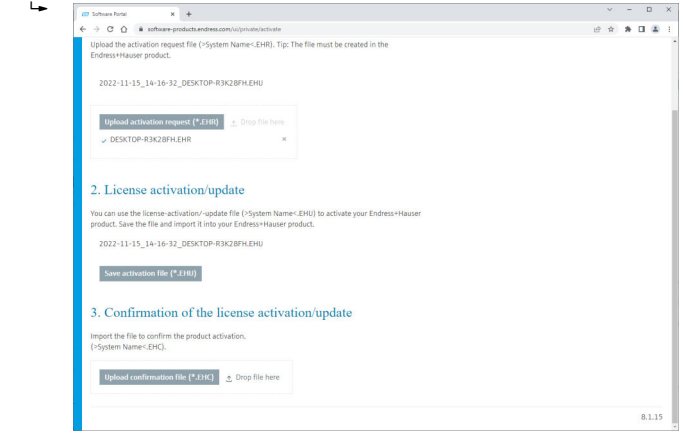

- 22. **Upload** 버튼을 클릭하십시오.
- 23. USB 스틱에서 저장한 라이선스 확인 파일(\*.EHC)을 업로드하십시오.
	- 업로드가 성공하면 **The activation of the product has been confirmed successfully** 메시지가 나타납니다.
- 24. **OK**를 클릭해 메시지를 확인하십시오.

이제 FieldCare가 영구적으로 활성화되었습니다. Endress+Hauser 소프트웨어 포 털의 **Products**에서 라이선스 상태와 라이선스 정보를 확인할 수 있습니다.

# **소프트웨어 라이선스 업데이트**

전제 조건:

- 소프트웨어가 컴퓨터에 설치되어 있습니다.
- 소프트웨어 라이선스가 있습니다.

1. FieldCare 메뉴 **Help** -> **License information**을 통해 **Software license management** 기능을 여십시오.

다음 창이 나타납니다:

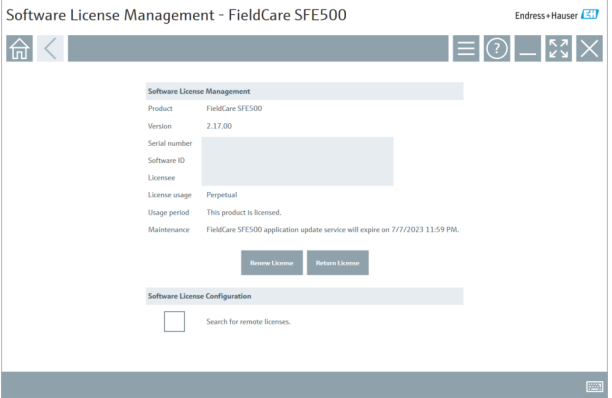

# 2. **Renew license** 버튼을 클릭하십시오.

**Login to software portal** 창이 나타납니다.

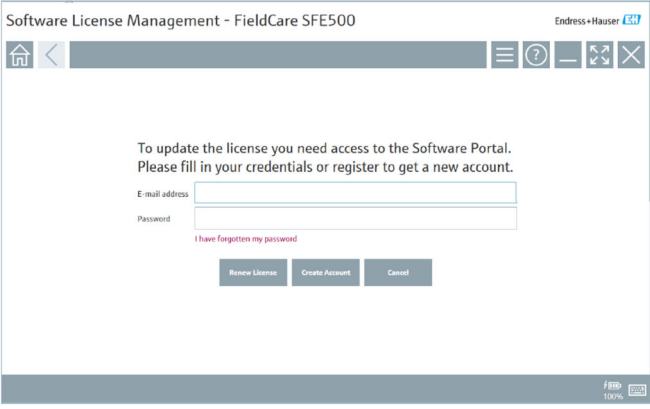

3. 이메일 주소와 암호를 입력한 다음 **Renew License**를 클릭하십시오.

소프트웨어가 성공적으로 활성화되면 다음 창이 나타납니다.

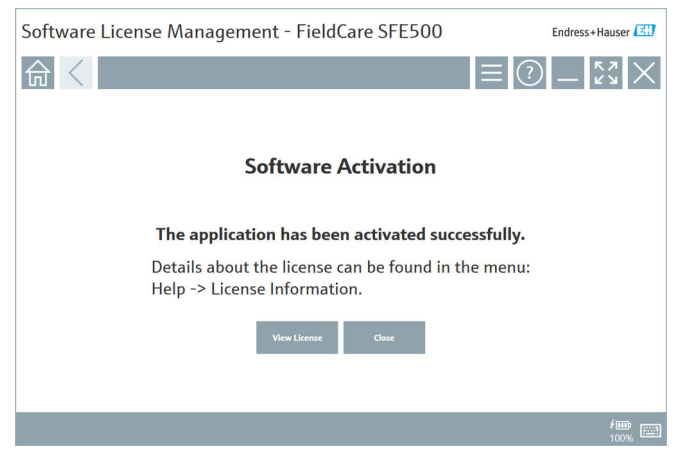

4. Endress+Hauser 소프트웨어 포털 사용자 계정이 아직 없으면 먼저 Step 2에 서 **Create account** 버튼을 클릭하십시오.

# **소프트웨어 라이선스 반환**

전제 조건:

- 소프트웨어가 컴퓨터에 설치되어 있습니다.
- 소프트웨어 라이선스가 있습니다.

1. FieldCare 메뉴 **Help**와 **License information**을 통해 **Software License Management** 기능을 여십시오.

다음 창이 나타납니다:

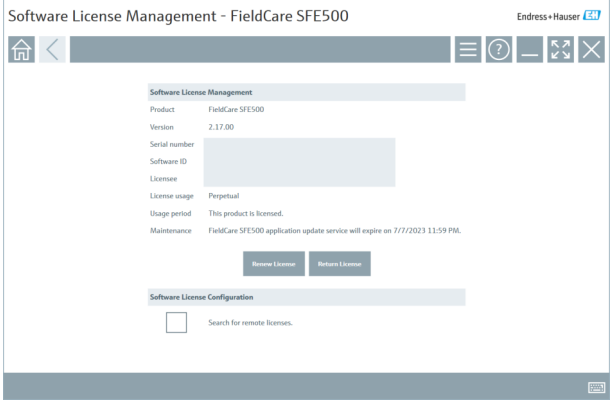

# 2. **Return license** 버튼을 클릭하십시오.

**Login to software portal** 창이 나타납니다.

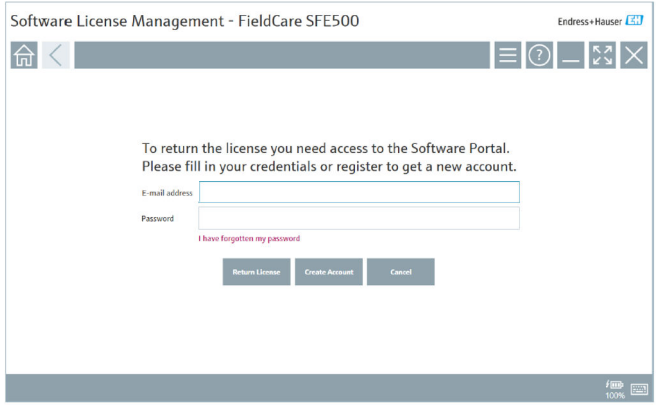

- 3. 이메일 주소와 암호를 입력한 다음 **Return License**를 클릭하십시오.
	- 소프트웨어가 성공적으로 반환되면 **The software has been successfully returned** 메시지가 표시된 **Return license** 창이 나타납니 다.

# **4 설치**

일부 구성요소는 설치하는 데 시간이 오래 걸립니다. 문제를 방지하려면 취 소 요청이 없는 한 설치를 취소하지 마십시오.

# **4.1 시스템 요구 사항**

설치하기 전에 필요한 소프트웨어(예: Microsoft.NET 3.5/4.x 및 PDF Reader)를 설치하십시오.

데이터베이스 모드에서 2.10.xx 이하의 FieldCare 버전은 데이터 보관을 위해 SQL Server 2008을 사용합니다. 2.11.xx 이상의 FieldCare 버전은 데이터베이스가 SQL Server 2014 이상으로 업데이트된 경우 Windows 10과 호환됩니다.

**버전 2.17.xx에서 지원하는 설치 및 업데이트 시나리오:**

| 설치된 운<br>영 체제        | 설치된 SQL<br>서버                                             | <b>FieldCare</b><br>데이터베이<br>人 1) | <b>FieldCare</b> | 방법                                                                                               |
|----------------------|-----------------------------------------------------------|-----------------------------------|------------------|--------------------------------------------------------------------------------------------------|
| Windows<br>10        | 아니오                                                       | 아니오                               | 설치되지 않음          | ▪ SQL Server 2014를 포함해<br>FieldCare 2.17.xx를 설치합<br>니다.<br>▪ FieldCare 데이터베이스가<br>설치됩니다.         |
| <b>Windows</b><br>10 | <b>SQL Server</b><br>2014 또는<br><b>SQL Server</b><br>2016 | 아니오                               | 설치되지 않음          | ▪ FieldCare 2.17.xx를 설치합<br>니다.<br>▪ 기존의 SQL Server를 사용<br>합니다.<br>■ FieldCare 데이터베이스가<br>설치됩니다. |

<span id="page-16-0"></span>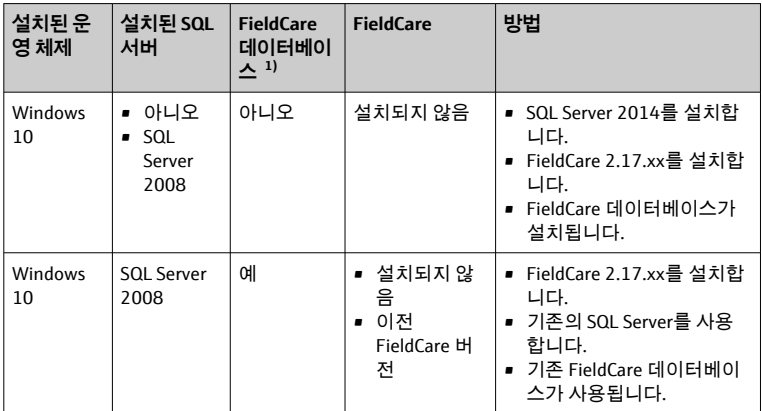

1) SQL Server에는 데이터 보관을 위해 FieldCare에서 사용할 수 있는 데이터베이스가 포 함되어 있습니다.

FieldCare 설정은 Windows 버전 업그레이드와 관련된 설치를 지원하지 않습  $\mathbf{f}$ 니다.

사전 설치된 SQL Server는 Windows 업그레이드 중에 자동으로 업데이트되지 않 습니다. SQL Server 2012 이하가 설치된 경우 업그레이드 이후 더 이상 작동하지 않고 SQL Server를 필요로 하는 사전 설치된 애플리케이션도 작동하지 않습니다.

- 1. SQL Server의 FieldCare 데이터베이스, DB 백업 및 사용자 파일을 백업하십 시오.
- 2. 설치된 Windows 버전을 Windows 10으로 업그레이드하십시오.
- 3. SQL Server 2014와 함께 FieldCare를 설치하십시오.
- 4. 이전에 백업한 데이터를 복원하십시오.

# **4.2 소프트웨어 설치**

1. FieldCare USB 스틱을 USB 포트에 연결하고 Windows 파일 관리자를 사용해 루트 폴더로 이동하십시오.

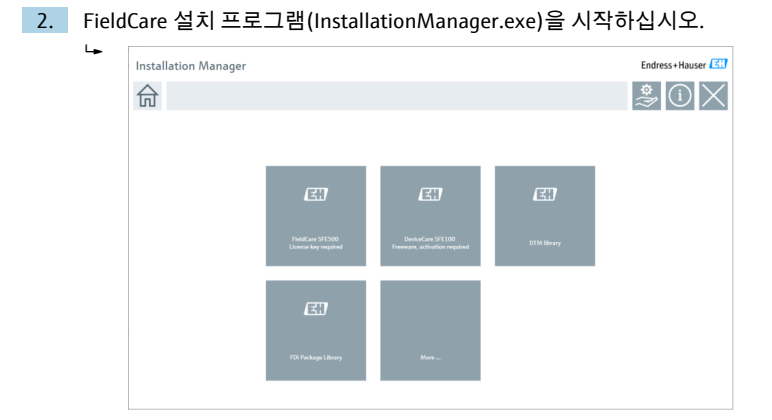

- 설치 관리자 시작 페이지의 옵션:
	- FieldCare SFE500 설치 → 18
	- DeviceCare SFE100 설치 → 图 21
	- $\bullet$  DTM 라이브러리 설치  $\rightarrow$  图 22
	- FDI Package 라이브러리 설치 → <sup>25</sup> 25
	- $-7$  IEI  $\rightarrow$   $\overline{2}$  25

# **4.2.1 FieldCare SFE500 설치**

1. 설치 관리자 시작 페이지에서 **FieldCare SFE500**을 클릭하십시오.

"EULA" 탭이 열립니다.

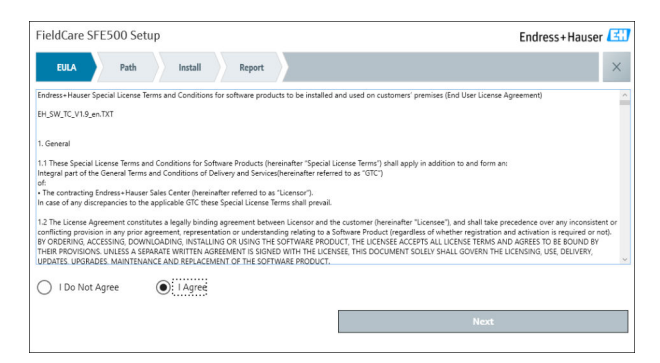

- 2. **I agree**를 선택해 라이선스 계약에 동의하고 **Next**를 클릭하십시오.
	- **►** "Path" 탭이 열립니다.

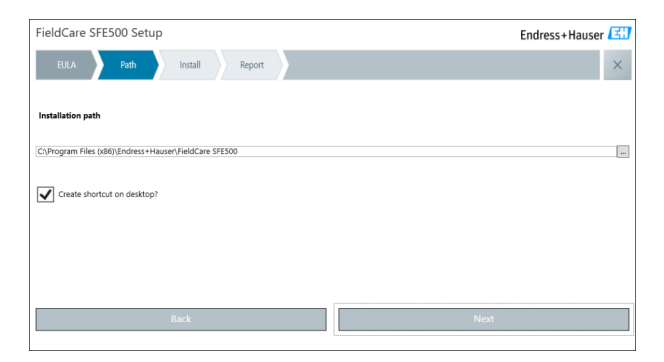

3. 설치 경로를 선택하고 **Next**를 클릭하십시오.

"Install" 탭이 열리고 **FieldCare**가 설치됩니다.

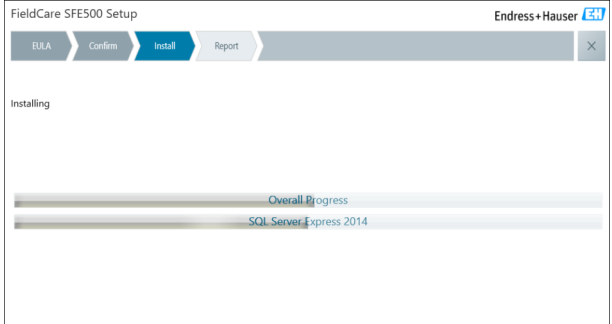

# 설치 후 "Report" 탭이 열립니다.

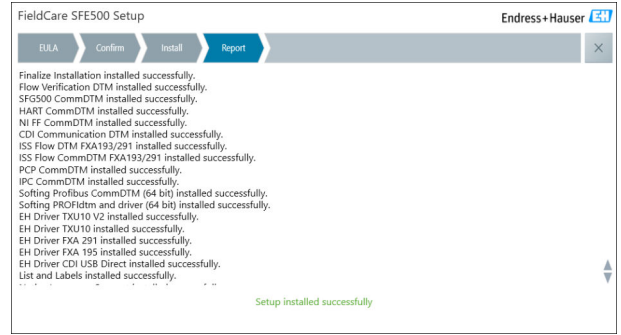

4. 대화 상자를 닫으십시오.

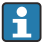

FieldCare 설치 후 데이터베이스 암호를 변경해야 합니다. 데이터베이스의 기본 암호는 사용할 수 없습니다.

# <span id="page-20-0"></span>**4.2.2 DeviceCare SFE100 설치**

1. 설치 관리자 시작 페이지에서 **DeviceCare SFE100**을 클릭하십시오. "EULA" 탭이 열립니다.

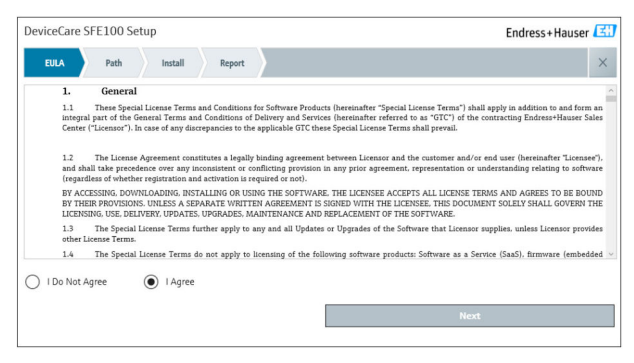

2. **I agree**를 선택해 라이선스 계약에 동의하고 **Next**를 클릭하십시오. ► "Path" 탭이 열립니다.

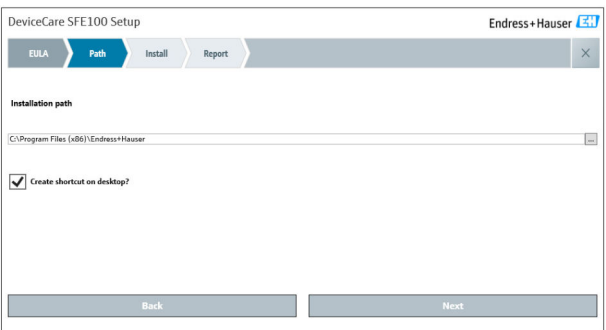

#### <span id="page-21-0"></span>3. 설치 경로를 선택하고 **Next**를 클릭하십시오.

"Install" 탭이 열리고 **DeviceCare** 설치가 시작됩니다.

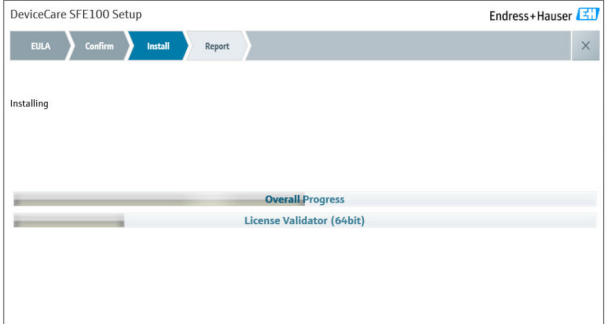

# 설치 후 "Report" 탭이 열립니다.

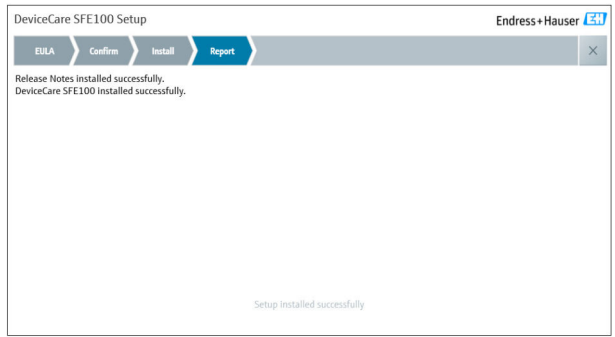

4. 대화 상자를 닫으십시오.

# **4.2.3 DTM 라이브러리**

계기에 액세스하려면 필요한 DTM 및 DTM 라이브러리를 선택해 설치해야 합니다.

1. 설치 관리자 시작 페이지에서 **DTM library**를 클릭하십시오.

"Welcome" 탭이 열립니다.

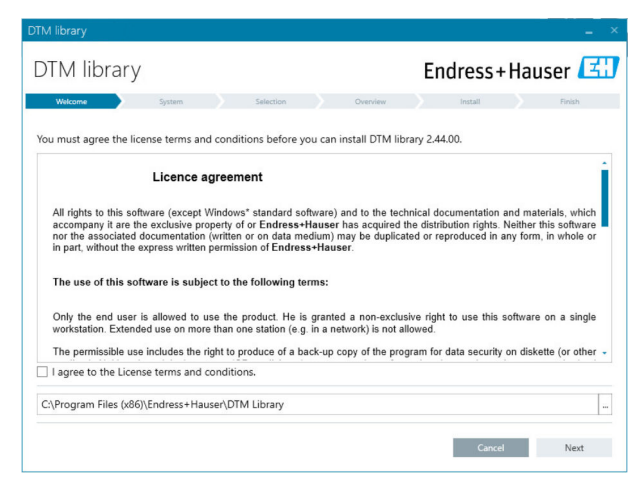

2. 라이선스 조건에 동의하고 **Next**를 클릭하십시오. ► "System" 탭이 열립니다.

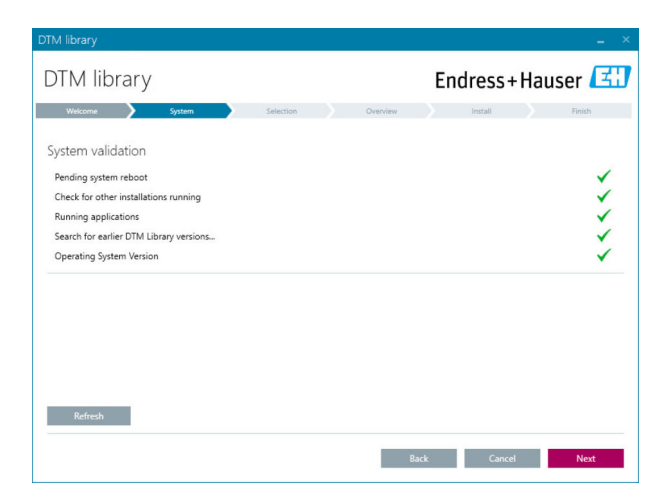

#### 3. **Next**를 클릭하십시오.

"Selection" 탭이 열립니다.

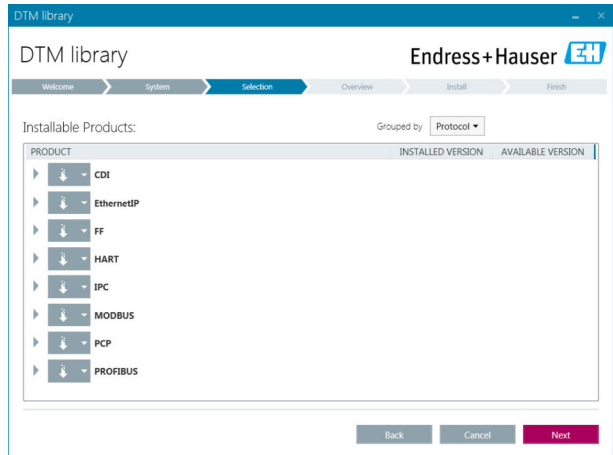

- 4. 설치해야 할 제품을 선택하고 **Next**를 클릭하십시오.
	- "Overview" 탭이 열립니다.

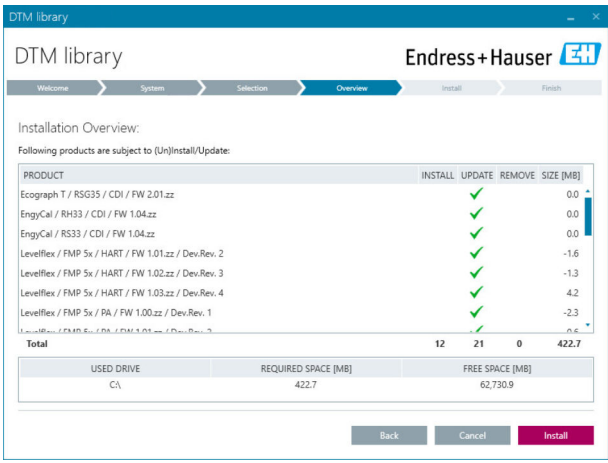

- 5. **Install**을 클릭하십시오.
	- DTM 라이브러리 설치가 시작되고 설치 성공 메시지가 나타납니다.

## <span id="page-24-0"></span>6. **Close**를 클릭하십시오.

설치 관리자의 시작 페이지가 열립니다.

#### **4.2.4 FDI Package 라이브러리**

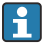

FDI Package를 계기 드라이버로 사용해 계기에 액세스하려면 필수 FDI Package 또는 FDI Package 라이브러리를 먼저 설치해야 합니다.

1. 설치 관리자 시작 페이지에서 **FDI Package library**를 클릭하십시오.

2. 설치 지침에 따라 계속하십시오.

## **4.2.5 기타**

- ‣ 설치 관리자 시작 페이지에서 **More**를 클릭하십시오.
	- ► 선택 옵션이 표시된 대화 상자가 열립니다.

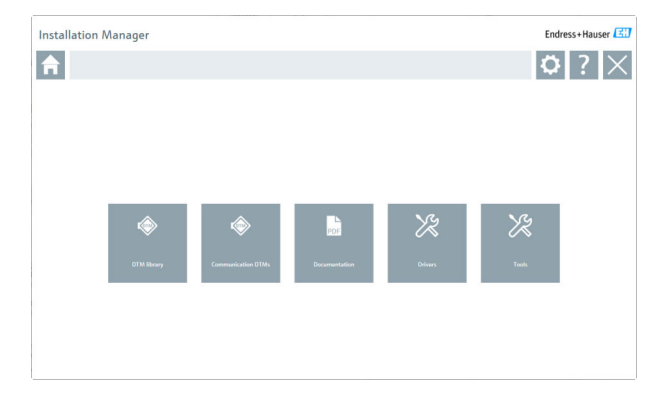

# **DTM 라이브러리**

- ‣ **DTM library**를 클릭하십시오.
	- 사용 가능한 모든 DTM이 표시됩니다.

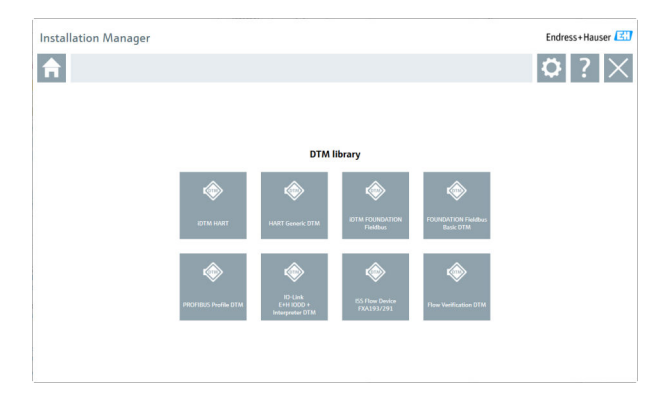

# **통신 / 게이트웨이 DTM**

- ▶ 통신 / 게이트웨이 DTM을 클릭하십시오.
	- 사용 가능한 모든 통신 / 게이트웨이 DTM이 표시됩니다.

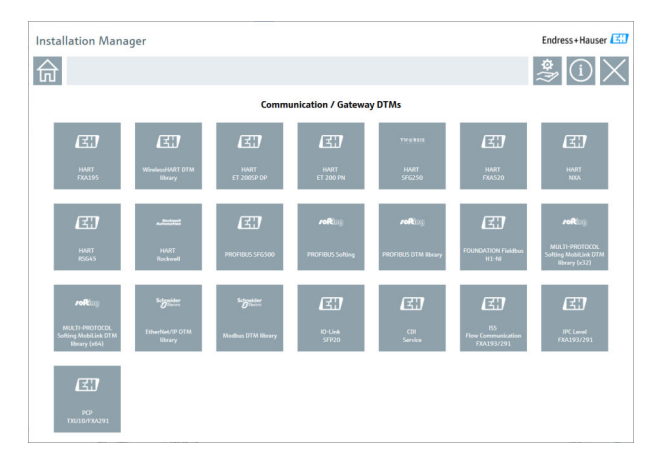

**문서**

- ‣ **Documentation**을 클릭하십시오.
	- 모든 문서가 PDF로 표시됩니다.

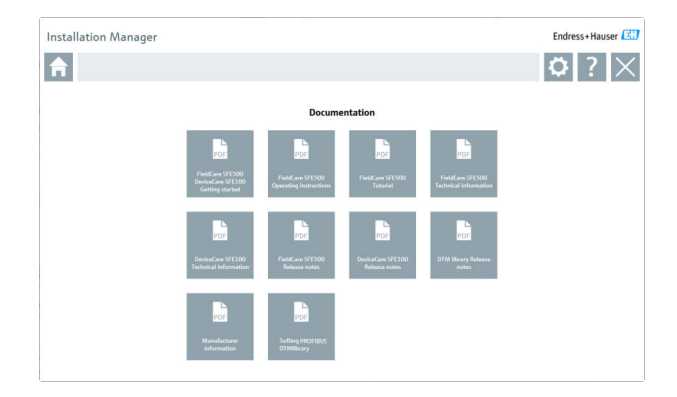

# **드라이버**

- ‣ **Drivers**를 클릭하십시오.
	- 사용 가능한 모든 드라이버가 표시됩니다.

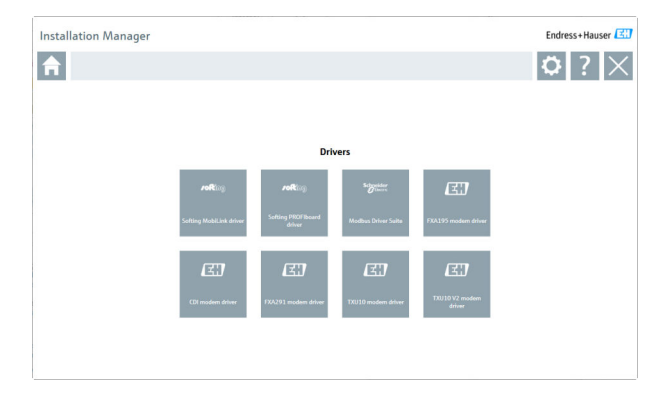

# **도구**

- ‣ **Tools**을 클릭하십시오.
	- Envelope Curve Viewer (Echo Curve Viewer)의 설치가 시작됩니다.

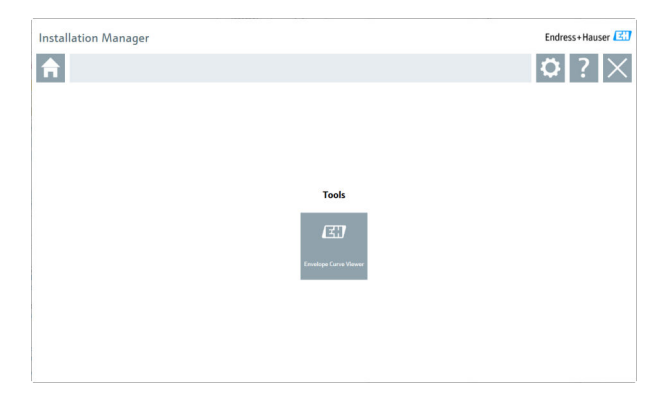

# **4.3 소프트웨어 업데이트**

Endress+Hauser는 FieldCare의 업데이트 계약을 제공합니다.  $| \cdot |$ 

자세한 정보는 Endress+Hauser 세일즈 센터에 문의하십시오.

#### **소프트웨어 업데이트 서비스**  $\vert \mathbf{f} \vert$

유지보수 기간은 라이선스 생성과 함께 시작되어 1년(만료일) 후에 자동으 로 종료됩니다. 소프트웨어 업데이트 서비스를 구매한 시기에 관계없이 추 가로 구매한 소프트웨어 업데이트 서비스는 마지막 만료일부터 중단 없이 계속됩니다. 만료일 이후에 구매한 경우 새로운 유지보수 기간에는 만료일 과 구매한 소프트웨어 업데이트 서비스의 생성 사이에 발생한 서비스 공백 이 포함됩니다.

또한 유효한 활성 유지보수 기간 내에 소프트웨어 릴리스가 공개된 경우 나 중에 소프트웨어 업데이트를 활성화할 수도 있습니다.

## **제품 정보 구독**

- 1. 웹 브라우저에서 https://software-products.endress.com에 들어가십시오.
- 2. 소프트웨어 포털에 로그온하십시오.

#### 3. 소프트웨어 포털에서 **My account**를 클릭하십시오.

"My account" 대화 상자가 나타납니다.

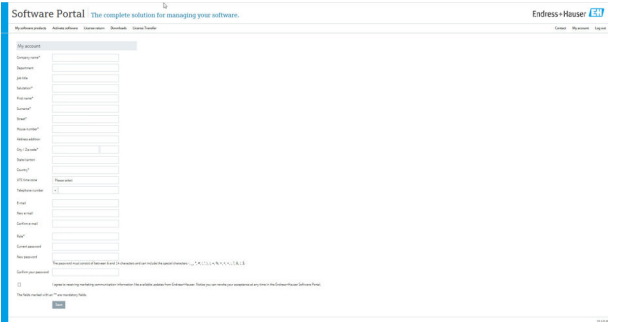

- 4. 아래로 스크롤해 **I agree to receiving marketing communication information like available updates from Endress+Hauser** 를 선택하고 **Save**를 클릭하십시오.
	- 제품 정보에 구독되었습니다.

# **4.4 계기 카탈로그 업데이트**

새 DTM 또는 FDI Package를 설치한 후 FieldCare 계기 카탈로그를 업데이트 ĥ 해야 합니다.

전제 조건:

- FieldCare가 설치되어 있습니다.
- 소프트웨어 ID를 입력했고 소프트웨어가 활성화되었습니다.
- DTM 또는 FDI Package가 설치되어 있습니다.

1. FieldCare에서 **Device catalog**와 **Update**를 클릭하십시오.

- "Update device catalog" 대화 상자가 나타납니다. 왼쪽 창에는 계기 카 탈로그에 포함되지 않은 DTM 또는 FDI Package가 표시됩니다. 오른쪽 창에는 계기 카탈로그에 포함된 DTM 또는 FDI Package가 표시됩니다.
- 2. **Update**를 클릭하십시오.
	- 설치된 계기 드라이버가 업데이트됩니다.
- 3. 오른쪽 마우스 버튼을 사용해 왼쪽 창을 클릭하고 **Add all to DTM catalog** 를 선택하십시오.
	- ► DTM, iDTM 및 FDI Package가 계기 카탈로그에 추가됩니다.
- 4. **OK**를 클릭하십시오.
	- 변경 사항이 적용되고 대화 상자가 닫힙니다.

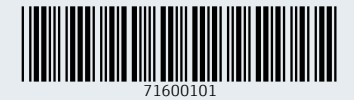

**www.addresses.endress.com**

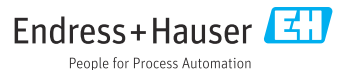